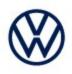

| Offboard | Diagnostic Information System Service (ODIS Service)       | Number: VOS-24-19   |
|----------|------------------------------------------------------------|---------------------|
| Subject: | 97HB or 97ZZ A5 Module Front Camera Hotfix<br>Instructions | Date: Feb. 29, 2024 |

Important:

We recommend installation of this hotfix on one diagnostic device ONLY. Hotfix must be removed immediately after performing the procedure.

### 1.0 – Introduction

The hotfix applies to the ID.4. If you are getting an error programming the A5 Module Front Camera.

Software configurations S313 or A321

#### **!!** The Hotfix must be removed after performing the diagnostic procedure. **!!**

### 2.0 – Prerequisite

ODIS Service Diagnostic Content version 2.49.6 must be installed.

To confirm the installed diagnostic content version in ODIS Service, go to: Info > Versions.

### 3.0 – Download Hotfix

- 1. Open a Web Browser on the diagnostic device and logon to vwhub.com
- 2. Navigate through Elsa2Go>Service References>Software/Hardware Updates
- 3. Search for VOS-24-19 A5 Module Front Camera zip file.
- 4. Click the A5 Module Front Camera Hotfix Zip File and Save it to your Windows desktop.
- 5. Close your browser.

(cont.)

Page 1 of 5

<sup>© 2024</sup> Volkswagen Group of America, Inc.

All rights reserved. Information contained in this document is based on the latest information available at the time of printing and is subject to the copyright and other intellectual property rights of Volkswagen Group of America, Inc., its affiliated companies and its licensors. All rights are reserved to make changes at any time without notice. No part of this document may be reproduced, stored in a retrieval system, or transmitted in any form or by any means, electronic, mechanical, photocopying, recording, or otherwise, nor may these materials be modified or reposted to other sites, without the prior expressed written permission of the publisher.

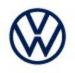

Browse to the desktop and double-click the A5 Module Front Camera HotFix Zip File to open it.

6. Right click the file (example only) name and select Copy:

|   |                       | Name                     |   |
|---|-----------------------|--------------------------|---|
|   |                       | V2.47.7 OCC 002019       |   |
|   | Open                  |                          |   |
|   | Open in new window    | 1                        |   |
|   | Extract All           |                          |   |
|   | 7-Zip                 |                          | > |
|   | Pin to Start          |                          |   |
| Q | McAfee File and Rem   | novable Media Protection | > |
| / | Scan for threats      |                          |   |
| È | Share                 |                          |   |
|   | Open with             |                          |   |
|   | Give access to        |                          | > |
|   | Document Classificat  | tion                     |   |
|   | About                 |                          |   |
|   | Restore previous vers | ions                     |   |
|   | Send to               |                          | > |
|   | Cut                   |                          |   |
|   | Сору                  |                          |   |
|   | Create shortcut       |                          |   |
|   | Delete                |                          |   |
|   | Rename                |                          |   |
|   | Properties            |                          |   |

7. Right click anywhere on the Windows desktop and select **Paste.** This file icon (example) must appear on the desktop:

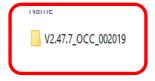

(cont.)

All rights reserved. Information contained in this document is based on the latest information available at the time of printing and is subject to the copyright and other intellectual property rights of Volkswagen Group of America, Inc., its affiliated companies and its licensors. All rights are reserved to make changes at any time without notice. No part of this document may be reproduced, stored in a retrieval system, or transmitted in any form or by any means, electronic, mechanical, photocopying, recording, or otherwise, nor may these materials be modified or reposted to other sites, without the prior expressed written permission of the publisher.

<sup>© 2024</sup> Volkswagen Group of America, Inc.

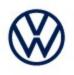

### 4.0 – Install Hotfix into ODIS Service

- 1. Open ODIS Service ("Run as Administrator")
- 2. Expand the Data submenu and click Download (under Hotfix):

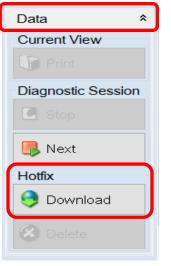

#### 3. Click Continue:

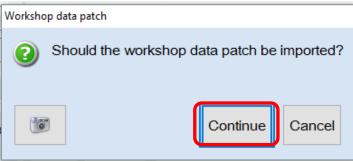

(cont.)

© 2024 Volkswagen Group of America, Inc.

Page 3 of 5

All rights reserved. Information contained in this document is based on the latest information available at the time of printing and is subject to the copyright and other intellectual property rights of Volkswagen Group of America, Inc., its affiliated companies and its licensors. All rights are reserved to make changes at any time without notice. No part of this document may be reproduced, stored in a retrieval system, or transmitted in any form or by any means, electronic, mechanical, photocopying, recording, or otherwise, nor may these materials be modified or reposted to other sites, without the prior expressed written permission of the publisher.

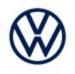

4. A Directory Selection window will appear. Browse to and **highlight the Hotfix file**, then click **Select Folder:** 

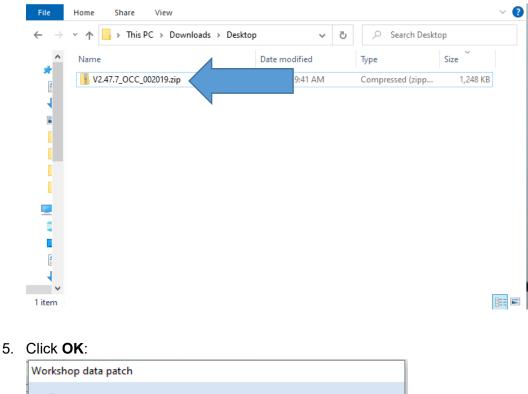

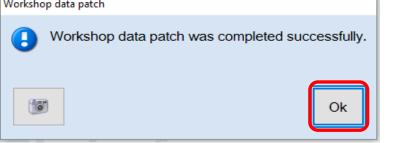

6. Perform the diagnostic procedure.

### Important:

The Hotfix must be removed after performing the procedure. Failure to do so will cause other vehicle diagnostics sessions to malfunction.

(cont.)

Page 4 of 5

<sup>© 2024</sup> Volkswagen Group of America, Inc. All rights reserved. Information contained in this document is based on the latest information available at the time of printing and is subject to the copyright and other intellectual property rights of Volkswagen Group of America, Inc., its affiliated companies and its licensors. All rights are reserved to make changes at any time without notice. No part of this document may be reproduced, stored in a retrieval system, or transmitted in any form or by any means, electronic, mechanical, photocopying, recording, or otherwise, nor may these materials be modified or reposted to other sites, without the prior expressed written permission of the publisher.

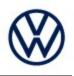

### 5.0 – Uninstall the Hotfix from ODIS Service

1. Select Erase (under Hotfix), then Continue:

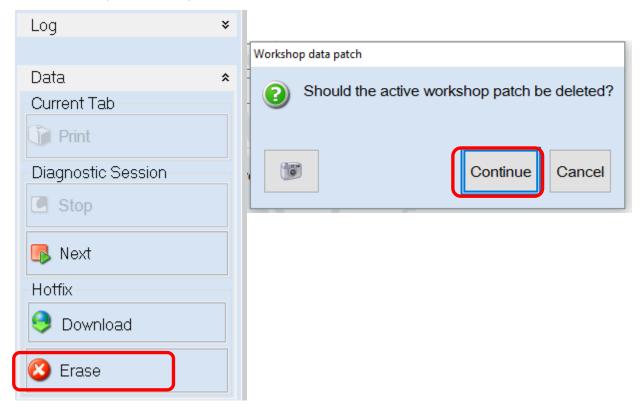

2. Click OK and close ODIS Service:

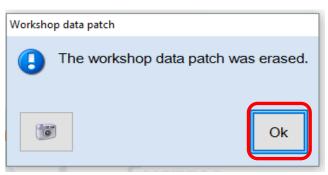

Please contact Diagnostic Tester Software Support by phone at 888-896-1298 or email <u>softwaresupport@vw.com</u> with any questions or concerns.

© 2024 Volkswagen Group of America, Inc.

All rights reserved. Information contained in this document is based on the latest information available at the time of printing and is subject to the copyright and other intellectual property rights of Volkswagen Group of America, Inc., its affiliated companies and its licensors. All rights are reserved to make changes at any time without notice. No part of this document may be reproduced, stored in a retrieval system, or transmitted in any form or by any means, electronic, mechanical, photocopying, recording, or otherwise, nor may these materials be modified or reposted to other sites, without the prior expressed written permission of the publisher.